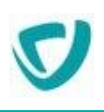

# **MOOVAPPS DOCUMENT**

**Version 2.1**

# **Procédure de migration de la version 1.7 vers une version supérieure**

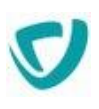

### <span id="page-1-0"></span>**Sommaire**

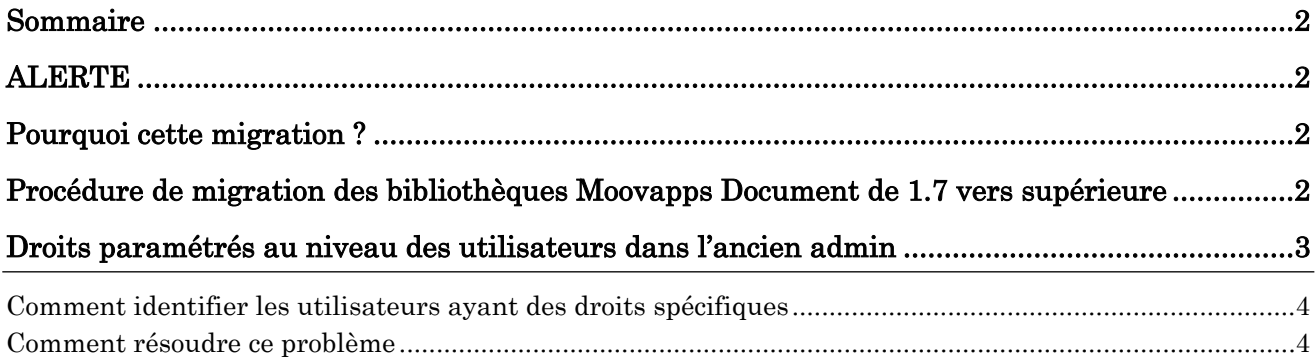

### <span id="page-1-1"></span>**ALERTE**

Attention aux anciens droits ils ne sont pas repris veuillez suivre la procédure en page 3

### <span id="page-1-2"></span>**Pourquoi cette migration ?**

Nous avons effectué une restructuration et une optimisation des bases GED.

Ainsi qu'un nettoyage des clés et paramètres historiques

L'admin.exe a été remplacé par le nouvel admin, accessible dorénavant depuis l'espace de configuration de Moovapps Document.

*Attention – L'ancien admin (oldAdmin.exe) n'est plus livré avec la version 2.1.*

## <span id="page-1-3"></span>**Procédure de migration des bibliothèques Moovapps Document de 1.7 vers supérieure**

Lors du passage en version supérieure à 1.7, il est nécessaire de procéder à une opération de migration des bibliothèques.

- 1. Au préalable, il faudra être à jour en version 1.7 de Moovapps Document.
- 2. Faites une sauvegarde des bibliothèques Moovapps Document (NOVAXEL.FDB)

*Attention – Même si les volumes ne sont pas impactés par cette procédure, assurez-vous cependant d'avoir un backup à jour des volumes.*

3. Installez sur le serveur, le setup de migration **MoovappsDocumentEngineMigration.exe** situé dans le Resources Center.

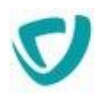

Le programme s'installera dans *C:\Program Files (x86)\Visiativ\MigrateLibrary*

- 4. Il y a deux façons de migrer les bases :
	- **Unitairement (une base uniquement)**
		- Copiez le fichier :

#### *C:\Program Files (x86)\Visiativ\MigrateLibrary\MigrateLibrary.cmd*

dans le répertoire du *NOVAXEL.FDB* et lancez (en utilisateur standard) pour migrer la bibliothèque.

Un fichier *migrate.log* sera généré à la fin de la migration qui indiquera les éventuelles erreurs

**Récursivement (toutes les bases)**

Copier le fichier :

```
C:\Program Files (x86)\Visiativ\MigrateLibrary\MigrateLibraryRecursive.cmd
dans le répertoire parent des répertoires des bibs et lancer (en utilisateur standard) pour migrer 
toutes les bibliothèques situées dans l'arborescence.
```
Un fichier *migrateRecursive.log* sera généré à la fin de la migration qui indiquera les éventuelles erreurs.

- 5. Ensuite, installez le setup *Firebird-3.0.7.33374\_x64\_MD2.1.exe* ou supérieur
- 6. Lancez le setup **full** du client de Moovapps Document 2.1 ou supérieur
- 7. Lancez le setup **serveur** de Moovapps Document 2.1 ou supérieur

#### *Informations complémentaires*

- La migration va créer un nouveau fichier : *LIBRARY.FDB* qui remplacera le fichier *NOVAXEL.FDB*.
- Le fichier *NOVAXEL.FDB* n'est pas supprimé, mais ne servira plus.
- Les volumes ne sont pas modifiés.

### <span id="page-2-0"></span>**Droits paramétrés au niveau des utilisateurs dans l'ancien admin**

Dans cette nouvelle version, les droits des utilisateurs paramétrés dans l'ancien *admin.exe* ou récupérés de **Novaxel**, ne sont pas repris.

Voici comment prévenir ou résoudre les problèmes liés à cette nouveauté.

Dans cette nouvelle version les droits des utilisateurs paramétrés dans l'ancien *admin. exe* de Moovapps Document (renommé *oldAdmin.exe*) ou récupérés de Novaxel ne seront pas tous repris.

En effet, suite à la mise à jour du moteur GED, des droits inutiles ou historiques ont été supprimés

Vous devez vérifier que les anciens droits ne sont pas bloquants (utilisateurs identifiés en orange) et si nécessaire, créer ou modifier les rôles avec des droits compatibles avec la nouvelle version.

Voici comment prévenir ou résoudre les problèmes liés à cette nouveauté.

Copyright © Visiativ – Tous droits réservés Tel : 33 (0) 478 87 33 00 – www.moovapps.com

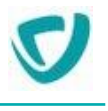

### <span id="page-3-0"></span>**Comment identifier les utilisateurs ayant des droits spécifiques**

- 1. Dans l'espace "configuration", cliquez sur la section **Utilisateurs**
- 2. L'utilisateur Elizabeth apparait en orange

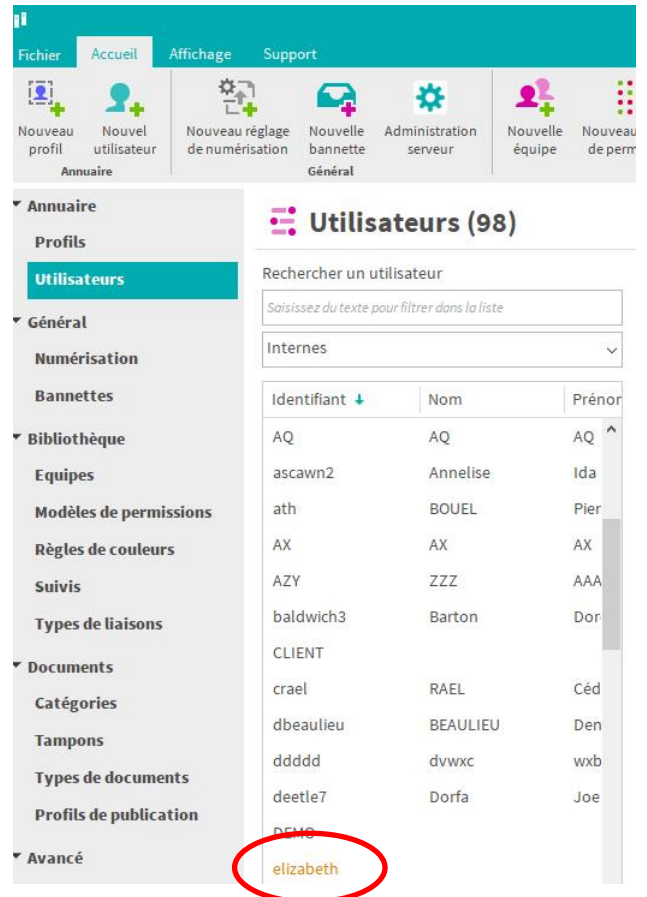

### <span id="page-3-1"></span>**Comment résoudre ce problème**

- 1. Procurez-vous l'ancien admin.exe (*oldAdmin.exe*) auprès d'un consultant Moovapps Document, et placez-le dans le même dossier que l'*admin.exe*.
- 2. Dans l'*oldAdmin.exe*, accédez à l'espace **Utilisateurs et profils**.
- 3. Cliquez sur l'utilisateur concerné afin d'examiner ses droits spécifiques.
- 4. On constate ici qu'une bibliothèque **client2** est visible avec un profil spécifique **Administration**.

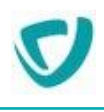

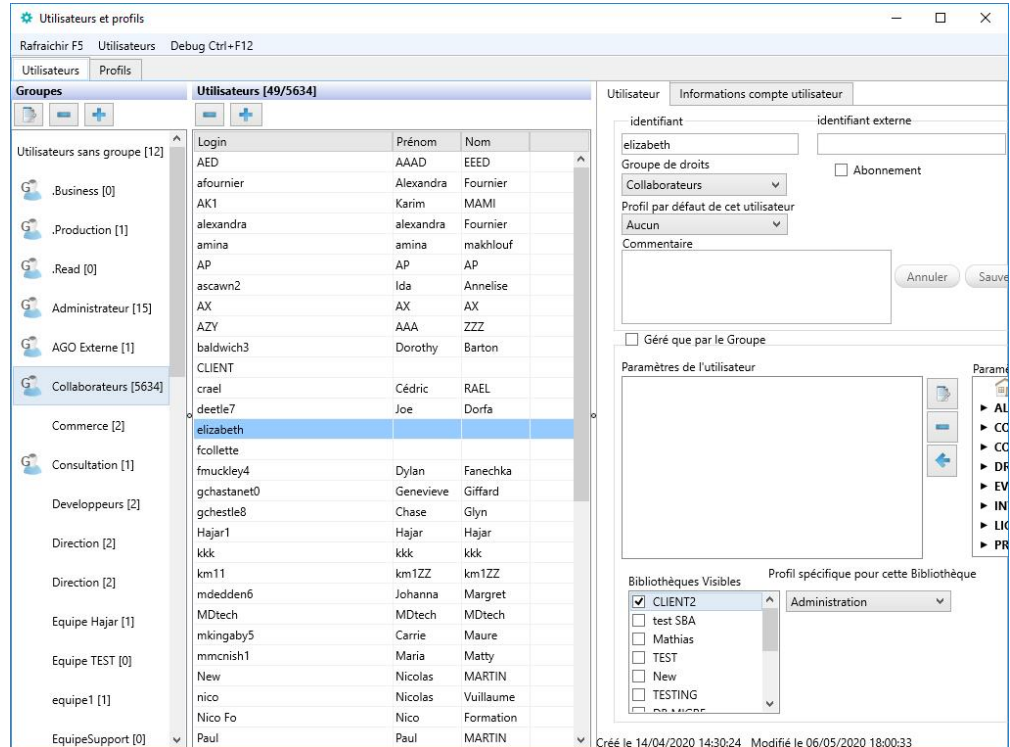

 Dans ce cas, il n'y a pas de droits spécifiques donc il suffit de cocher la case **Géré que par le groupe** pour corriger le problème

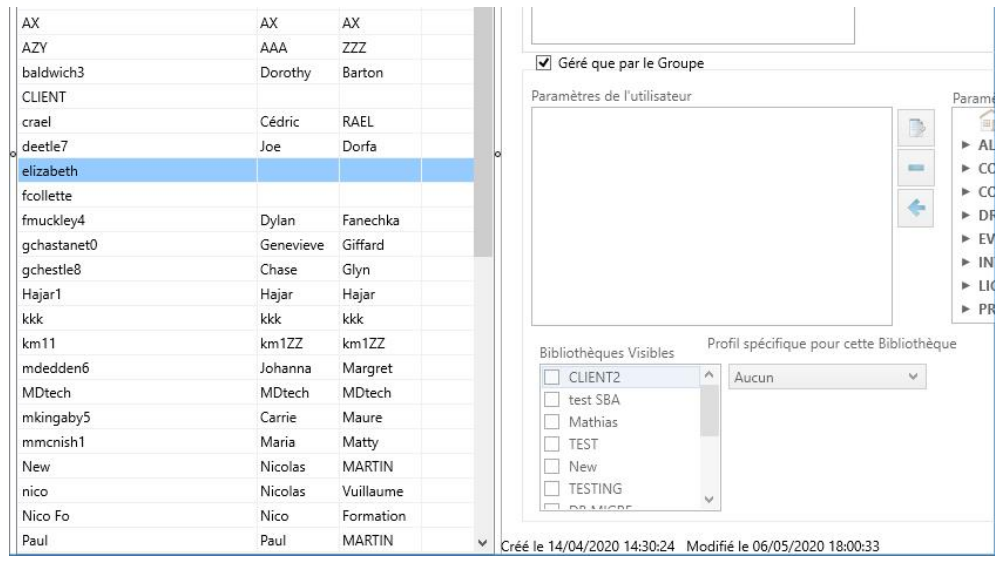

- 5. Si l'utilisateur a vraiment des droits spécifiques à prendre en compte :
	- Rendez-vous dans l'espace de configuration.
	- Créez un profil reprenant ces droits.
	- Allez de nouveau dans la section utilisateur.
	- Sélectionnez l'utilisateur

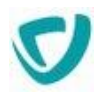

► Visiativ - Moovapps Document – **Procédure de migration de la version 1.7 vers une version supérieure**

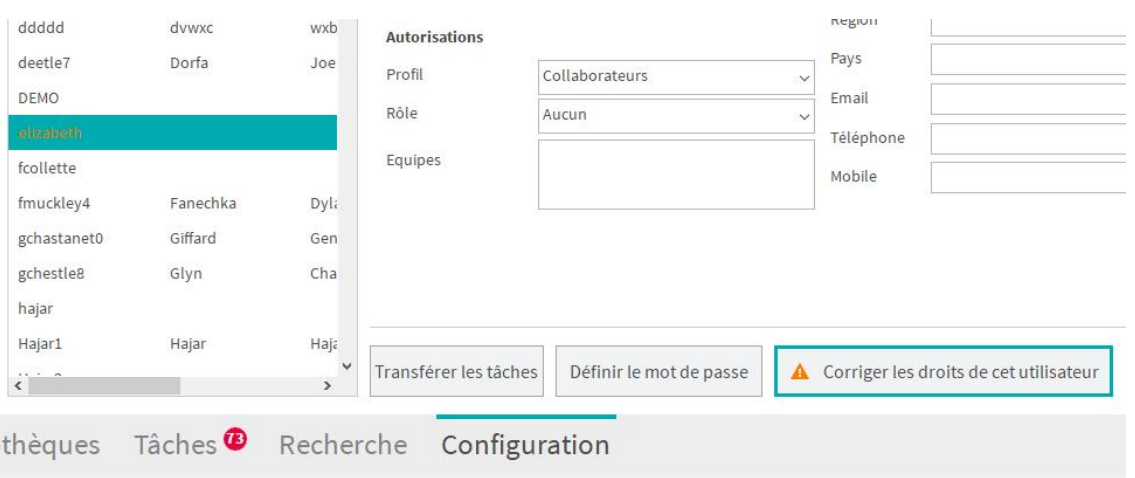

Cliquez sur le bouton **Corriger les droits de cet utilisateur**

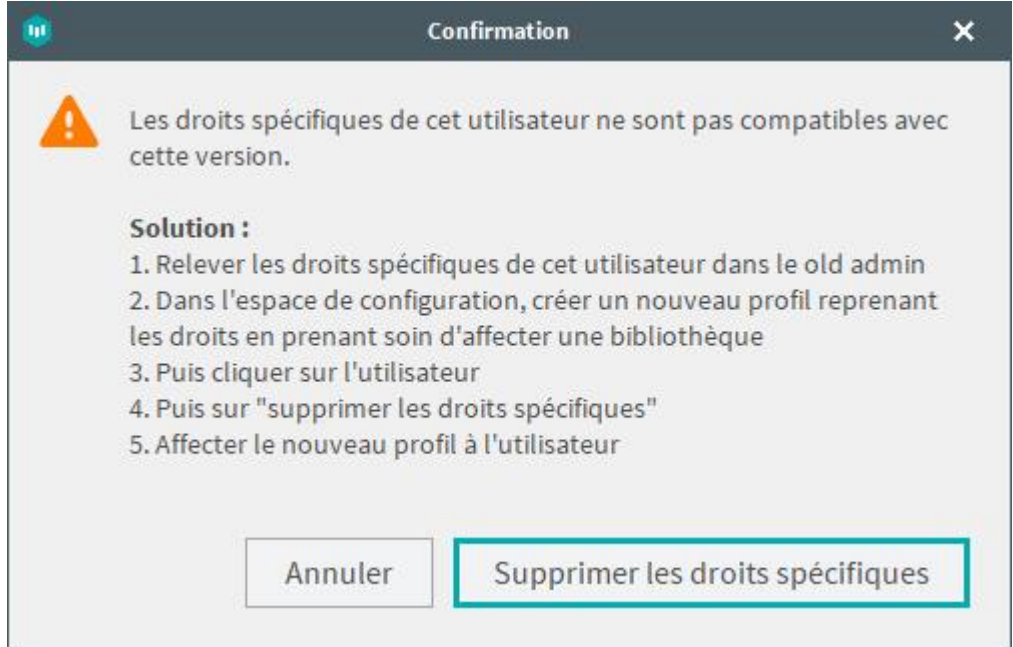

- Cliquez sur le bouton **Supprimer les droits spécifiques**.
- Affectez le nouveau profil à l 'utilisateur.